# **How To: Download Secure Browser** & Setup Profile

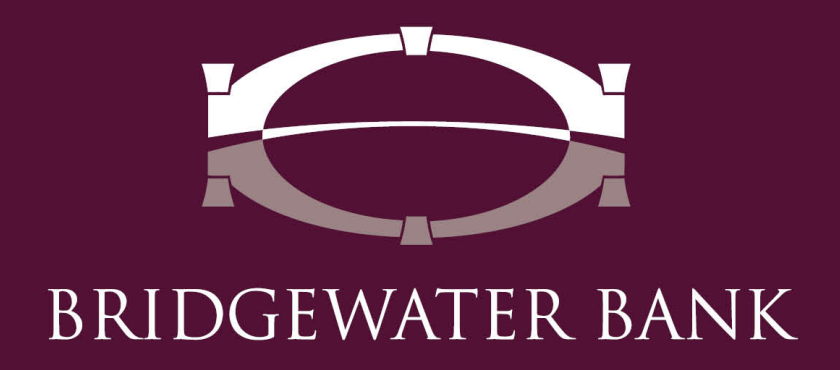

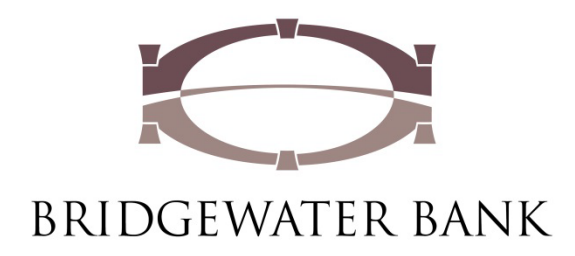

Please contact your IT Department to ensure that you have proper admin rights to complete part 1.

#### Part 1:

- 1. Download the appropriate installer for your operating system from: <https://bridgewaterbankmn.com/secure-browser>
- 2. Run the installer.
- 3. Follow the prompts to install the Encrypted Keyboard driver.
	- You will be prompted to restart your computer during this step.

Part 2 steps are machine and user specific. These steps should be completed by the user who will be using Secure Browser.

#### Part 2 (User):

- 1. Download the appropriate installer for your operating system from: <https://bridgewaterbankmn.com/secure-browser> (again).
- 2. Run the installer.
- 3. Follow the prompts and click install.
- 4. A browser window automatically opens after the install. Close this window and open the Secure Browser using the newly created desktop icon.

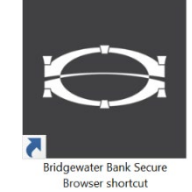

- 5. It was successfully installed if you are prompted to enter an activation key
- 6. Enter the Activation key provided by Bridgewater and click on the right arrow.

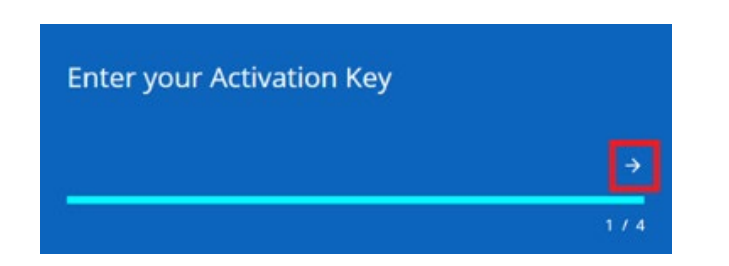

- 1. Create a PIN and click on the right arrow.
	- This pin will be only used to login to The Bridge on this computer.

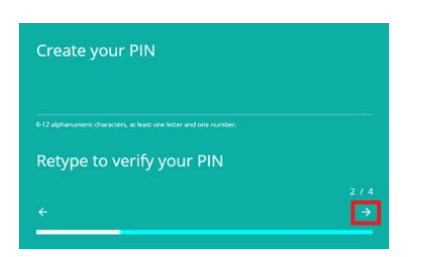

- 2. Click on the right arrow to have the verification code sent to your email address on file.
	- If the email is not received within 5 minutes, please contact Bridgewater Bank at 952.542.5100.

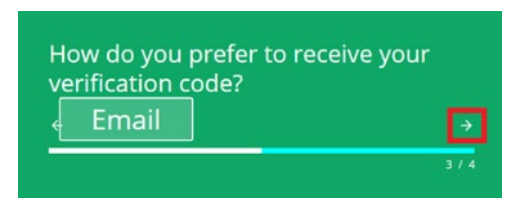

3. Enter the Verification Code that you received and click on the right arrow.

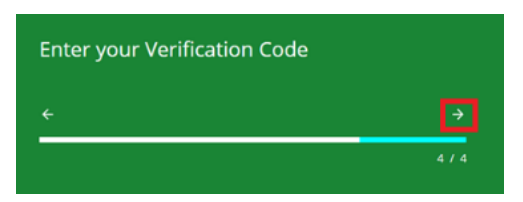

4. Once you enter your verification code you will be brought to the login screen.

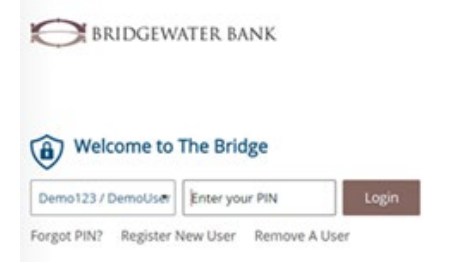

- 5. Enter the Secure Browser pin you created during registration and you will be brought to the Apps screen.
- 6. Click on The Bridge icon to access online banking.

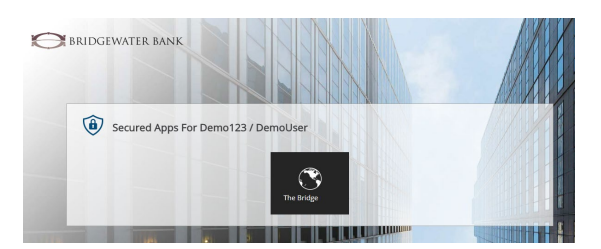

## **Setting Up Your Profile**

### What is Out of Band?

A type of two-factor authentication that requires a secondary verification method when performing high-risk actions within The Bridge, such as sending ACH or Wire transactions. On initiation and approval of an ACH or Wire transaction, you will be asked to enter an Out of Band Pin. After entering the Out of Band Pin, you will select Send One Time Passcode which will be sent to the email or phone number listed in your profile. The following steps are needed to establish your Out of Band Pin and the delivery method of the One-Time Passcode. Please contact one of our dedicated team members at 952.542.5100 or [hello@bridge2bwb.com](mailto:hello@bridge2bwb.com) for more information.

1. Log into The Bridge and go to My Settings > My Profile.

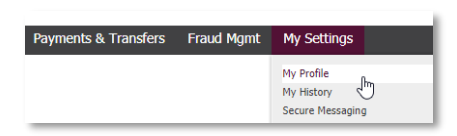

- 2. Confirm your email address and Message Enabled Cell Phone Number are correct.
	- If they are blank or need to be updated make the changes on this page. Administrative users will need to contact the bank to have this information updated.
- 3. If you would like the ability to receive text messages from The Bridge you will need to check Enable SMS Messages and Check Terms and Conditions and select Save.

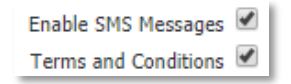

4. An enrollment text message will be sent to your phone number.

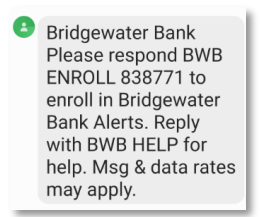

5. Respond to the enrollment message with BWB ENROLL XXXXXX and you will receive a message that the enrollment was successful.

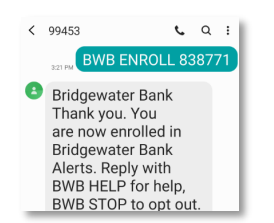

6. Log into The Bridge and go to My Settings > My Profile and select Credentials on the right-hand side.

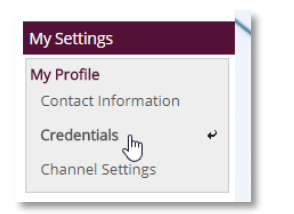

7. Select and answer your Security Questions

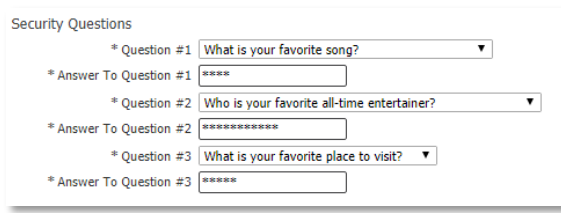

- 8. Create a PIN that is at least 6 characters and contains at least one letter and one number.
	- This pin will be saved and used to authorize payments if you need to reset it please contact us at 952.542.5100 or hello@bridge2bwb.com.

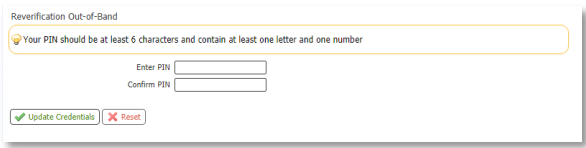

9. Click Update Credentials.

- 10. If you would like the ability to receive the One-Time Passcode through text message will need to complete the following steps.
- 11. Go to My Settings > Subscriptions.

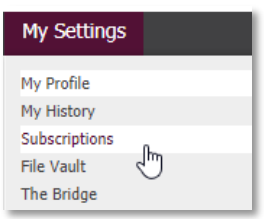

- 12. Click on the subscription Out of Band Authorization to display available options.
- 13. Select the radio button under the cellphone icon.

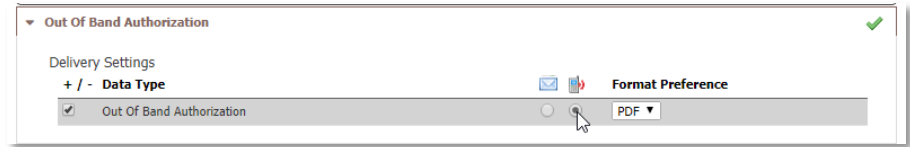

14. Select Save.